情報基盤センターYC

演習室 PC で SPSS(ネットワーク版 20 ライセンス)と Rhinoceros(30 ライセンス)を実行するには、 アプリ配信システムをご利用ください。

## 開始手順

- (1) 情報基盤センター演習室の PC にサインインしてください。
- (2) スタートボタンをクリックし、スタートメニューを下方向へスクロールしてください。 スタートメニューは、「A」からアルファベット昇順にプログラムが並んでいます。

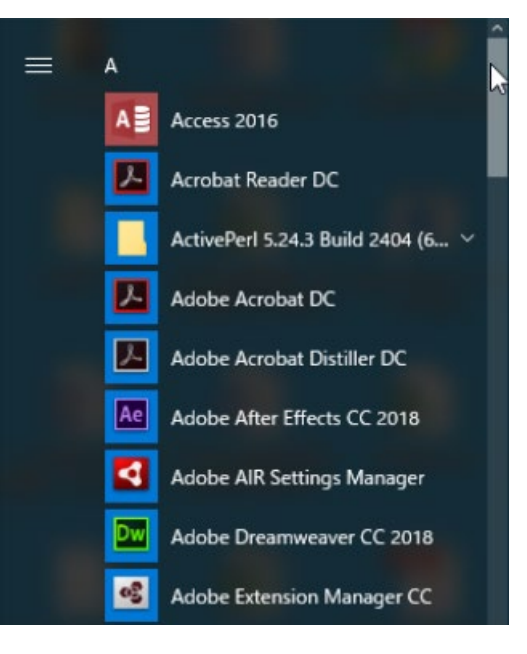

(3)「Z」の欄にある「Z!Stream(YC)」をクリックしてください。

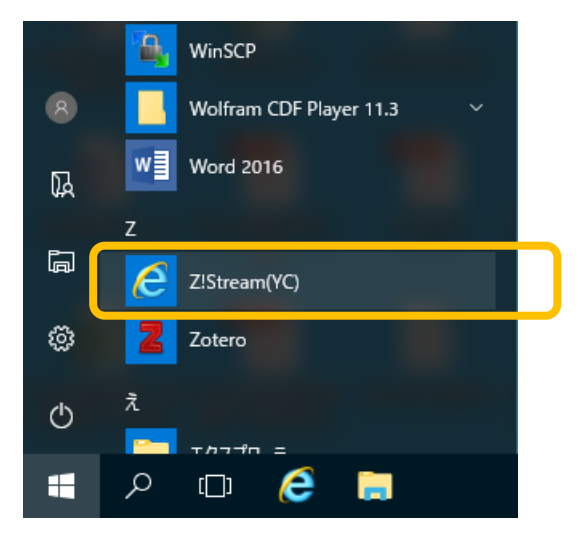

アプリ配信システムの認証画面が表示されます。

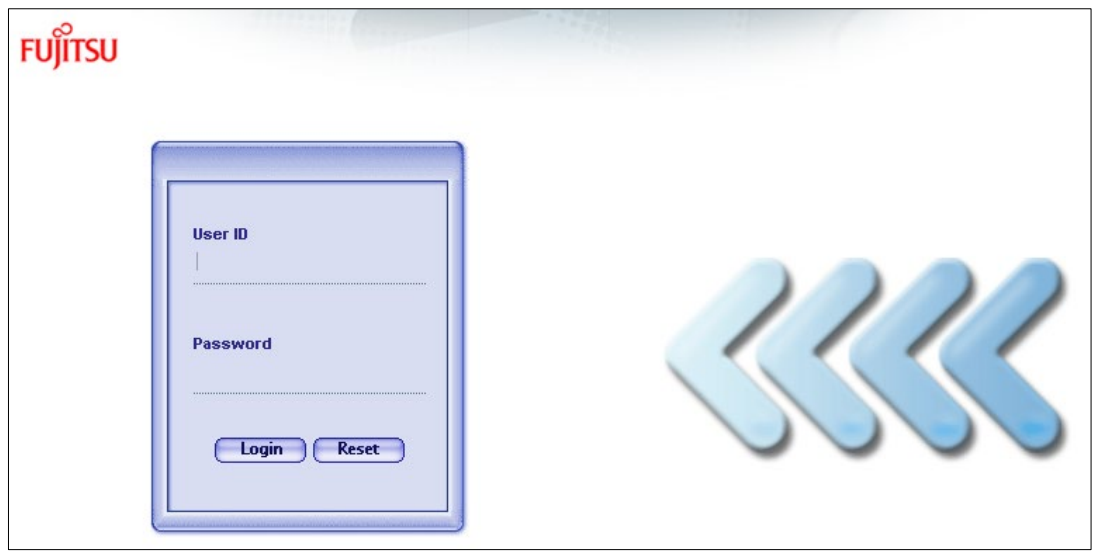

(4) TCU アカウントのユーザー名とパスワードを入力し、[Login]ボタンをクリックしてください。

アプリ配信システムのウィンドウが表示されます。

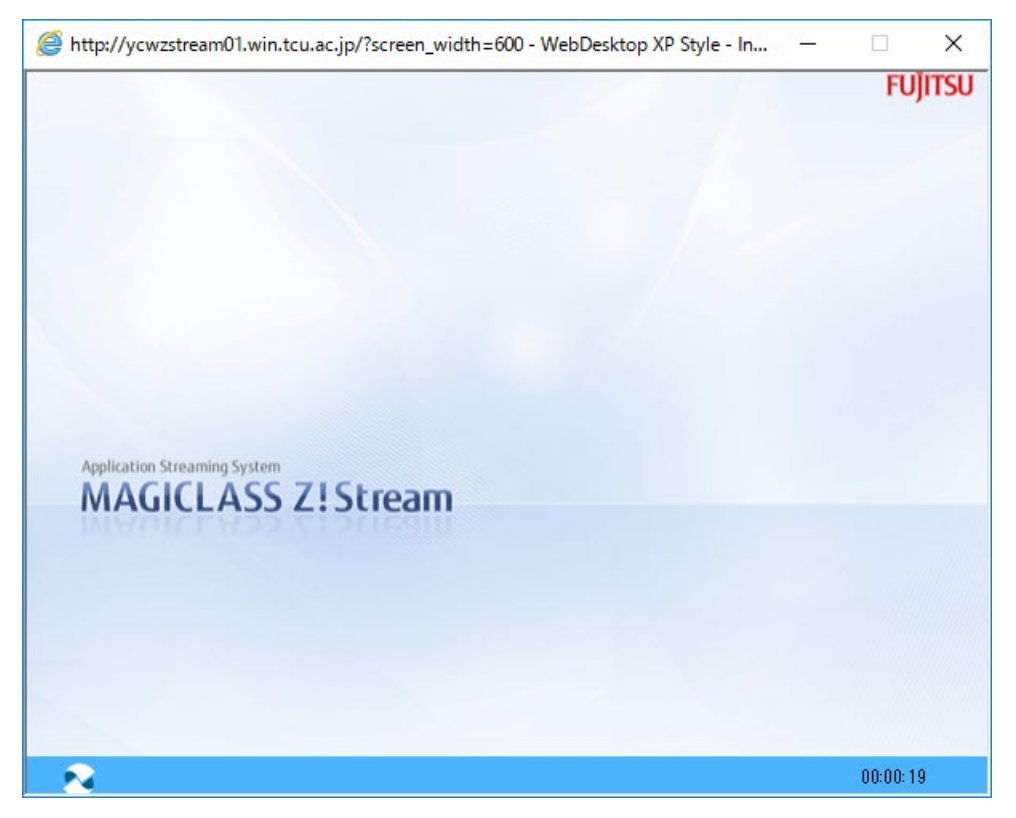

(5) 左下のボタンをクリックし、表示されたメニューの「プログラム」にマウスポインタを移動し、 さらに表示された「IBM SPSS Statics 25」または「Rhinoceros 5」をクリックしてください。

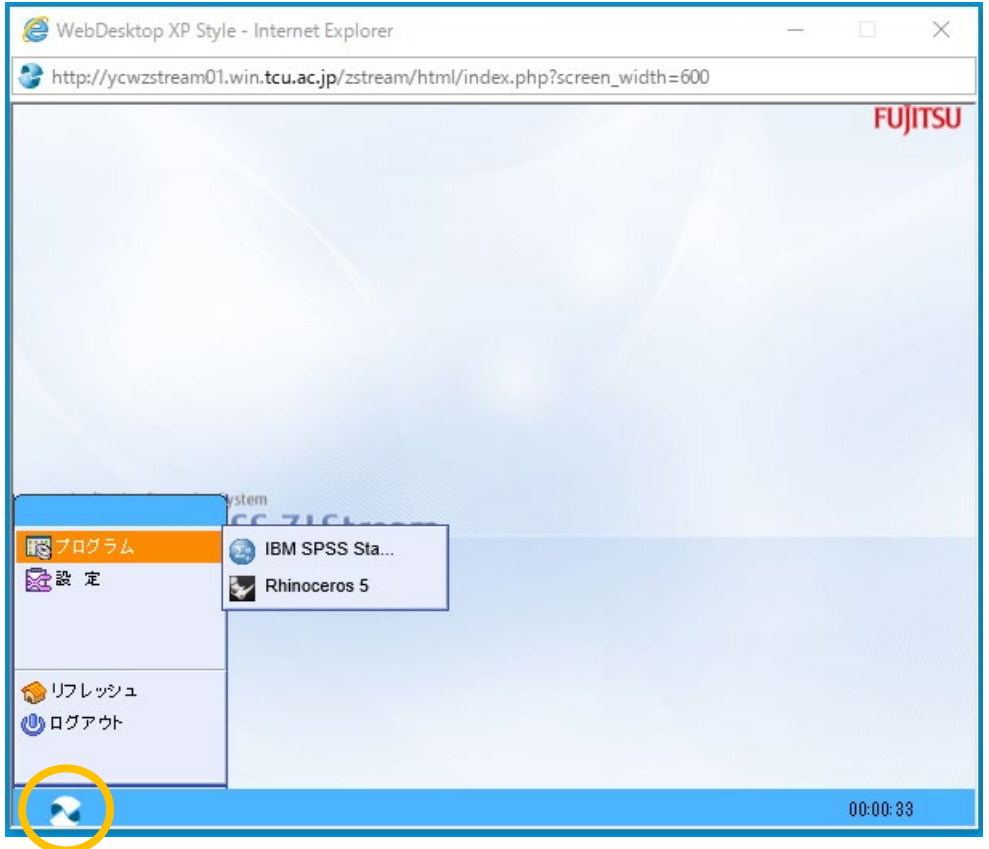

画面の右下にアプリ配信の状況表示ウィンドウが表示され、選んだアプリが起動します。

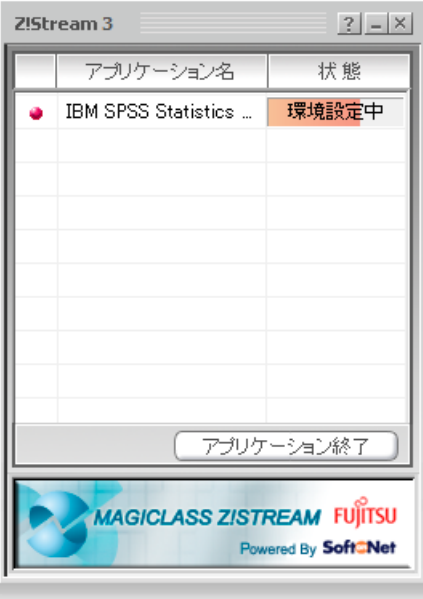

起動するまで、暫くお待ちください。

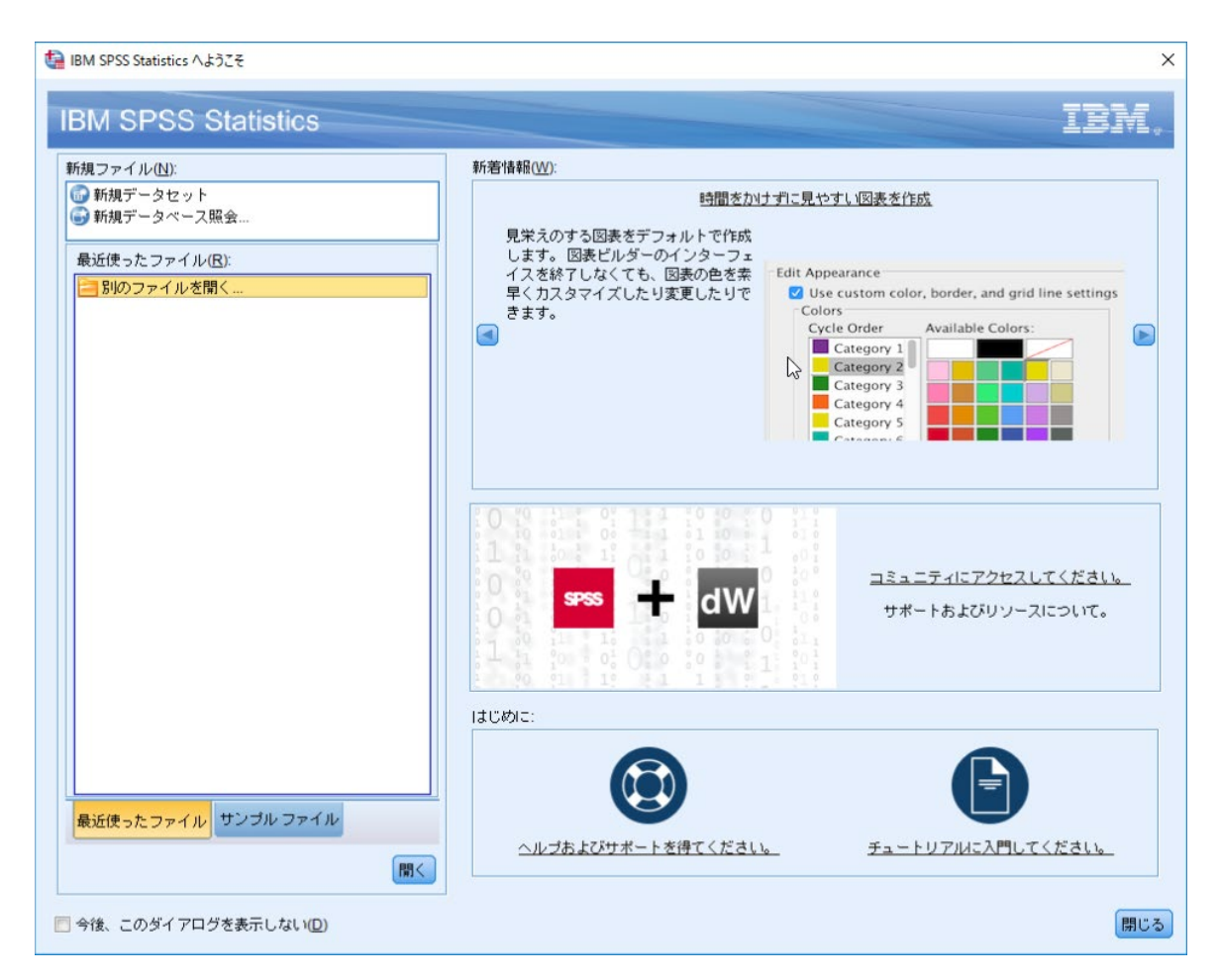

## 終了手順

- (1) アプリを終了してください。
- (2) 右下に表示されている状況表示ウィンドウを閉じてください(右上の[×]をクリック)。
- (3) アプリ配信システムのウィンドウの左下のボタンをクリックし、表示されたメニューから 「ログアウト」をクリックしてください。

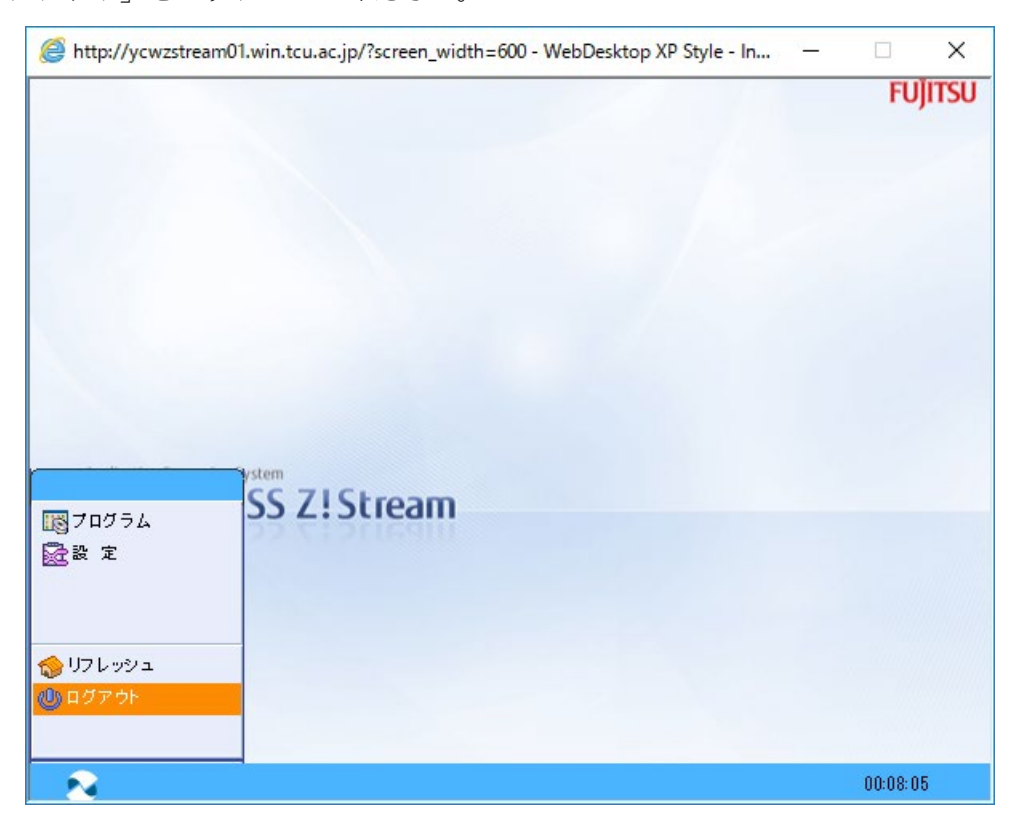

(4) 確認メッセージが表示されるので、[OK]をクリックしてください。

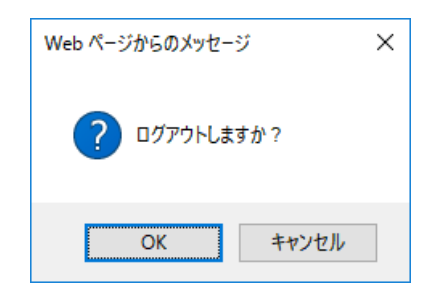

以上で終了です。